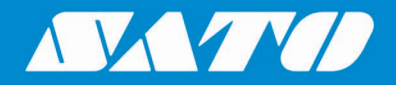

## **SATO CUPS Driver for Mac OS X**

**User Manual**

Edition 1.29.0 October 2022

## **Copyrights**

Any unauthorized reproduction of the contents of this document, in part or whole, is strictly prohibited. © 2022 SATO Corporation. All rights reserved.

## **Limitation of Liability**

SATO Corporation and its subsidiaries in Japan, the U.S. and other countries make no representations or warranties of any kind regarding this material, including, but not limited to, implied warranties of merchantability and fitness for a particular purpose. SATO Corporation shall not be held responsible for errors contained herein or any omissions from this material or for any damages, whether direct, indirect, incidental or consequential, in connection with the furnishing, distribution, performance or use of this material.

Specifications and contents of this document are subject to change without notice.

## **Trademarks**

SATO is a registered trademark of SATO Holdings Corporation and its subsidiaries in Japan, the U.S. and other countries.

Mac, OS X and Safari are trademarks of Apple Inc., registered in the U.S. and other countries.

All other trademarks are the property of their respective owners.

## **Software Updating Disclaimer**

While all efforts have been taken to ensure accuracy and currency of the information contained herein, there are instances where the contents of this document may be outdated. In that case, proceed to your local SATO regional website [\(https://www.sato-global.com/drivers/redirect.html\)](https://www.sato-global.com/drivers/redirect.html) to check whether an updated document has been made available for your reference.

#### **Contact Information**

Access the following site and select the region/country nearest to you. <https://www.sato-global.com/about/locations.html>

# <span id="page-2-0"></span>**Table of Contents**

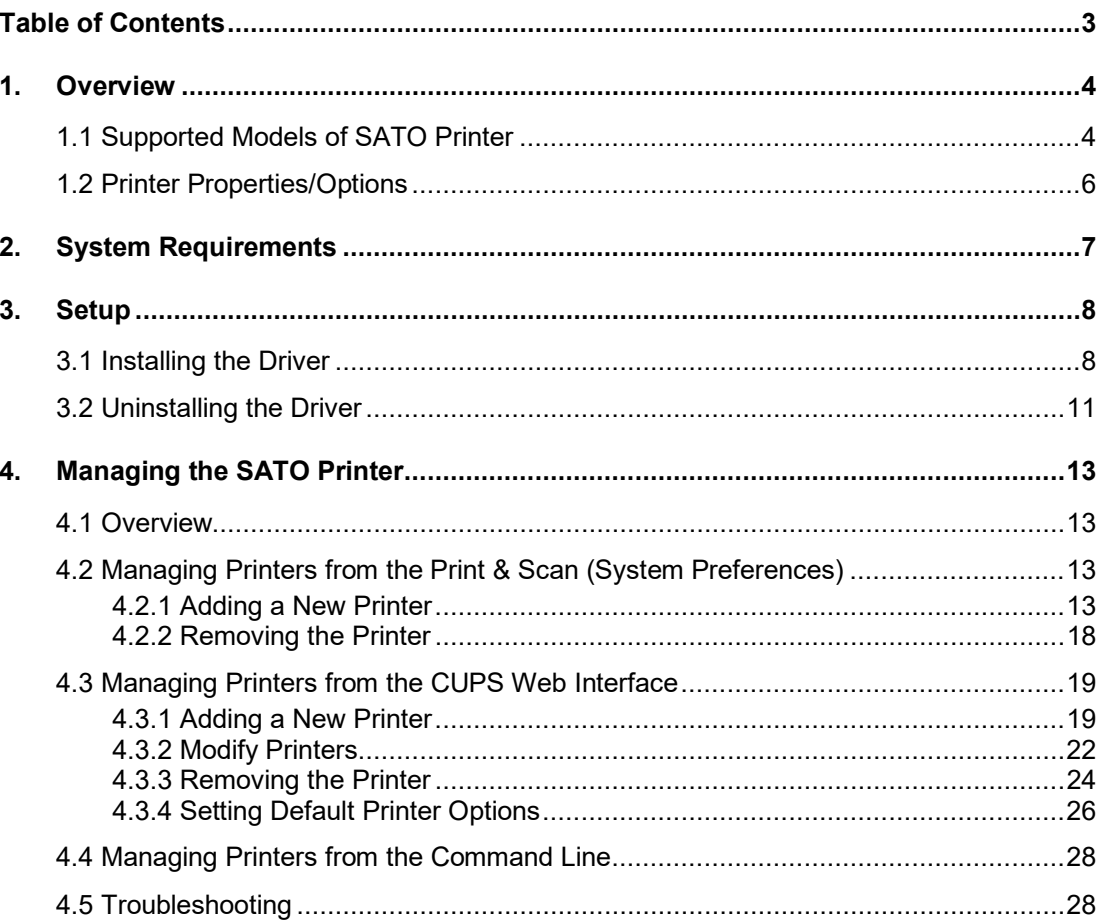

## <span id="page-3-0"></span>*Overview*

# 1

The SATO Driver for Mac OS X system was developed to allow the users to print into the SATO printer.

This driver is based on CUPS printing system for Mac OS X. All the device communications are handled by CUPS (backend). The raster filter converts the CUPS raster graphic into SBPL which the printer can understand. For an instance, if the user prints a label, the raster filter converts the graphic into SBPL command which will be sent to the printer together with the printer options.

#### <span id="page-3-1"></span>*1.1 Supported Models of SATO Printer*

Currently, only the following models of printers are supported by the current version of the driver:

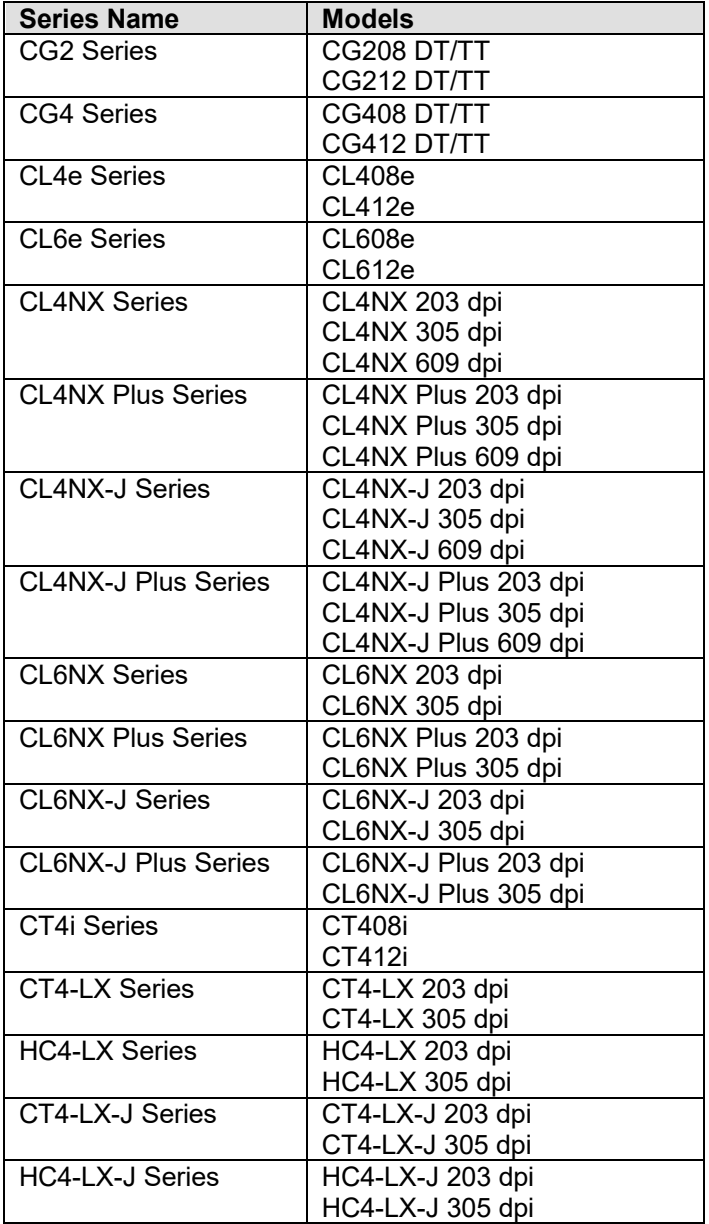

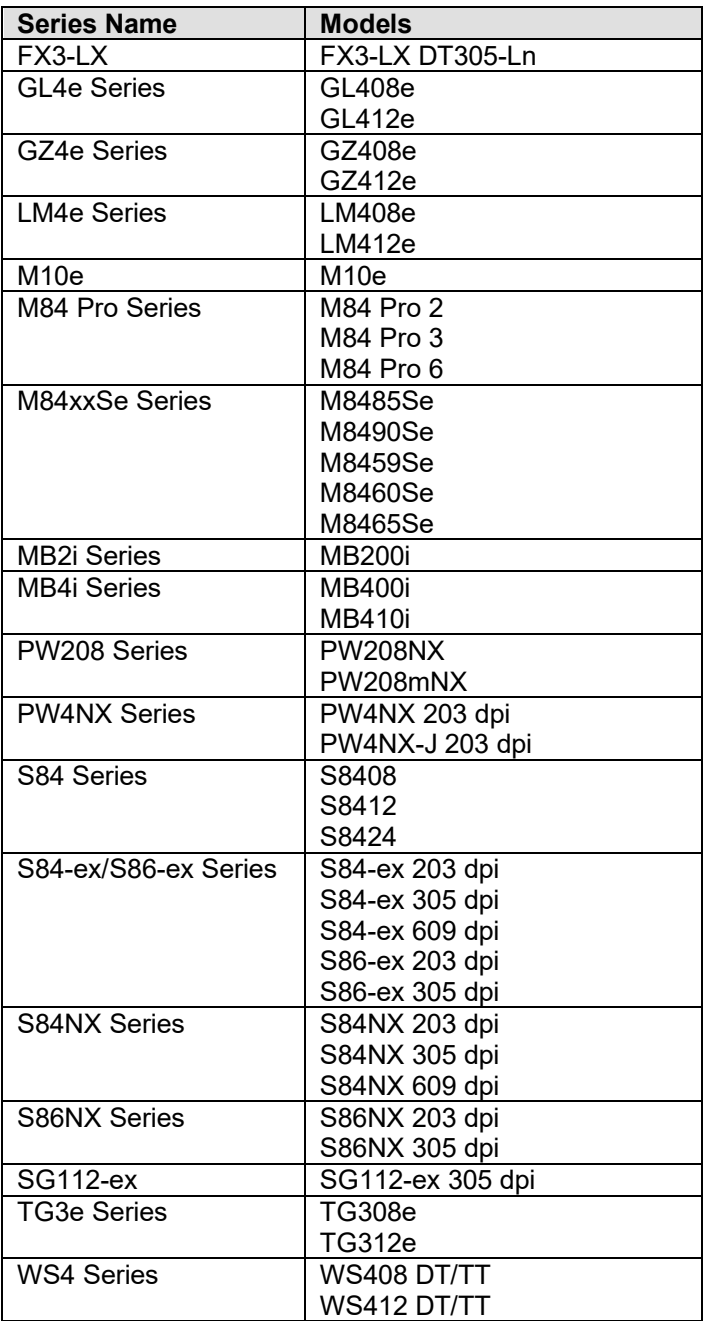

#### <span id="page-5-0"></span>*1.2 Printer Properties/Options*

The driver supports the following printer settings. Please take note that the setting varies depending on the printer model. For more information, refer to the printer specifications.

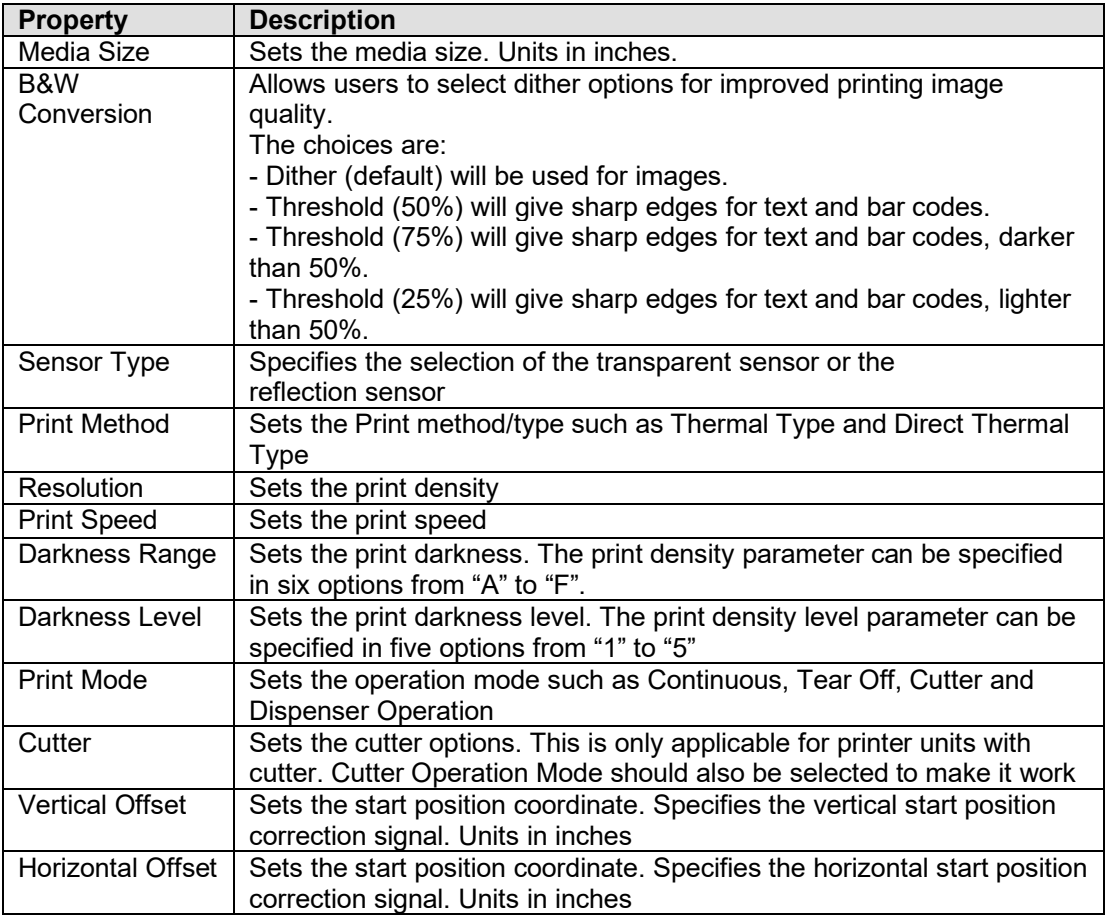

# <span id="page-6-0"></span>*System Requirements*

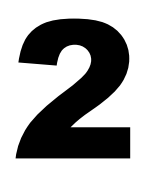

The minimum system requirements for the SATO CUPS Driver for Mac OS X are:

- ♦ Mac with Mac OS X with CUPS 1.5 or higher
- At least one supported model of SATO printer that can connect to the Mac

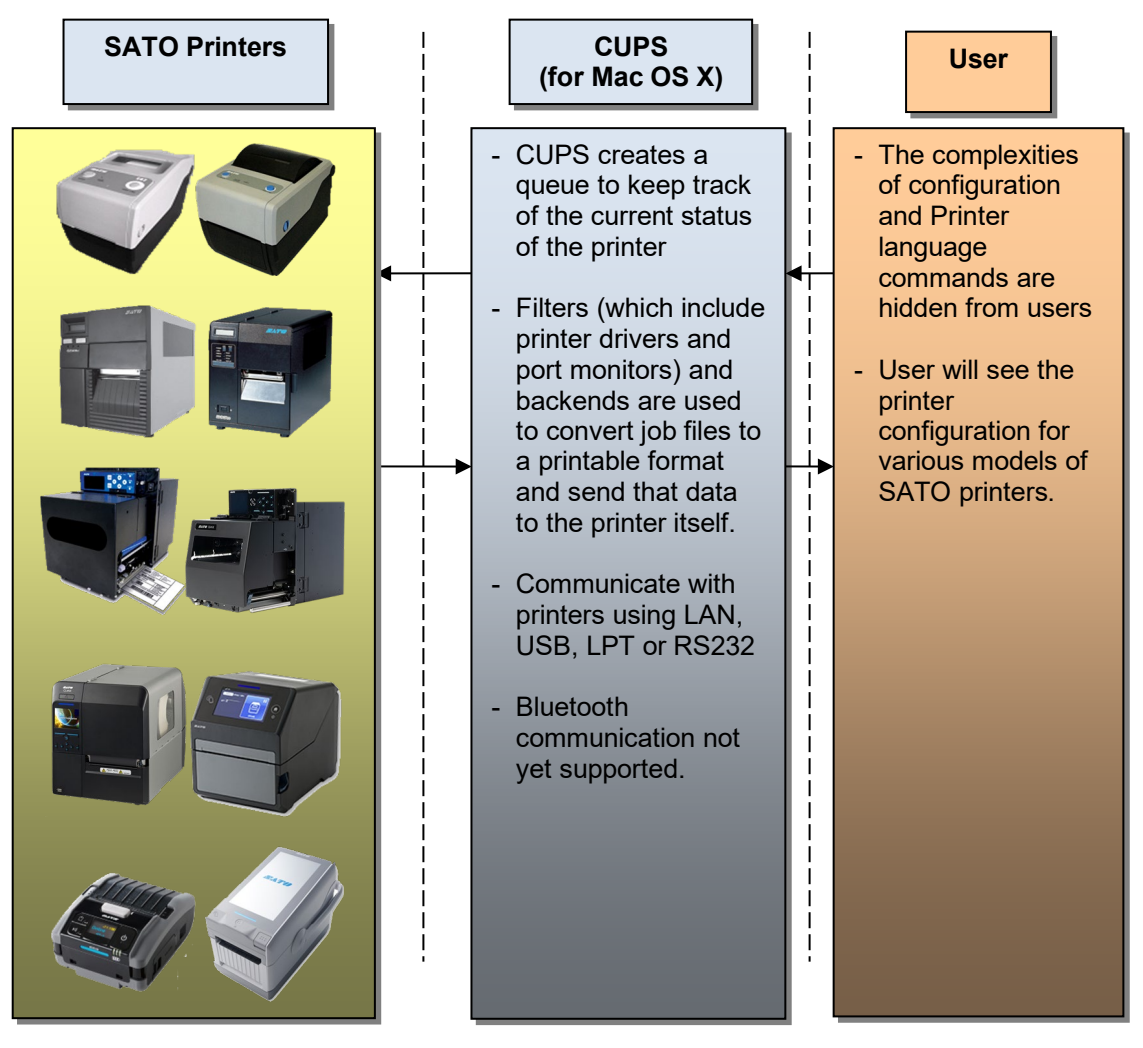

**Figure 1 Overview**

# <span id="page-7-0"></span>*Setup*

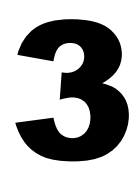

#### <span id="page-7-1"></span>*3.1 Installing the Driver*

After obtaining the packages perform the following actions below.

*Note:* The screenshots may look different depending on the Mac OS X Distribution you are using.

- 1) Locate the package file (.pkg) and run it.
- 2) The Installation wizard will appear on the screen. Click the **Continue** button to proceed to the next step.

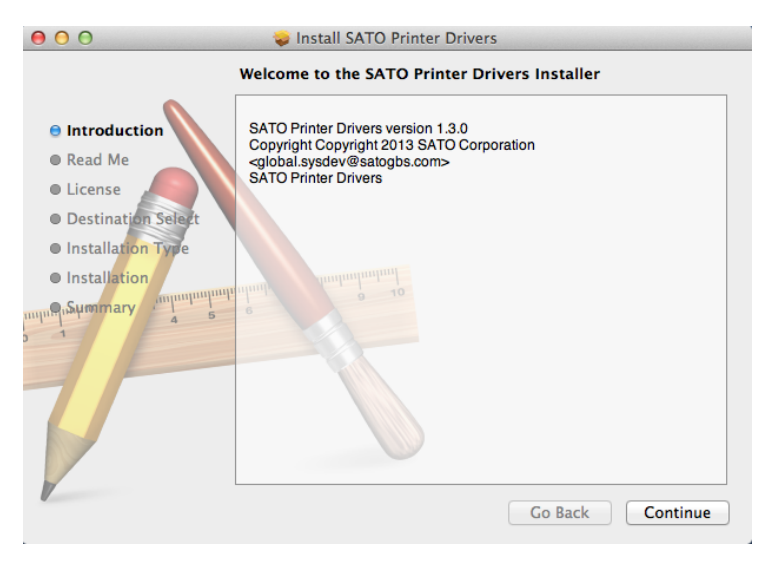

3) Click the **Continue** button after reading the Read Me text**.**

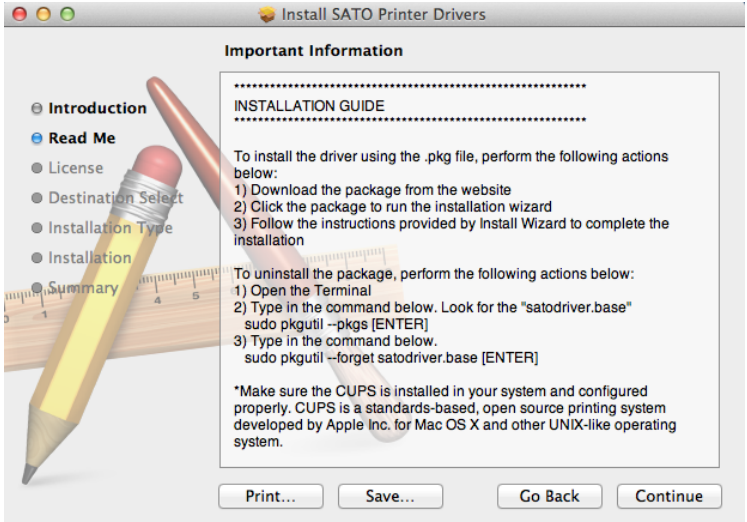

4) Click **Continue** and **Agree** to proceed to the next step.

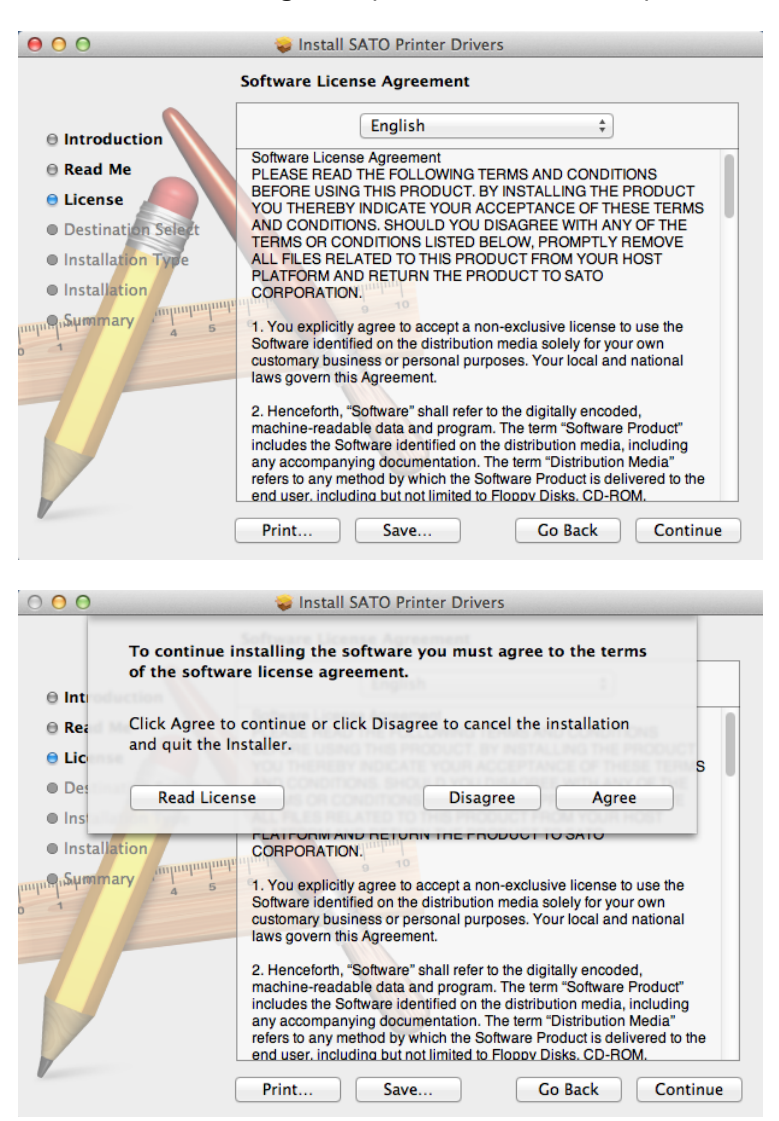

5) On the installation wizard screen, click **Install** to confirm the installation.

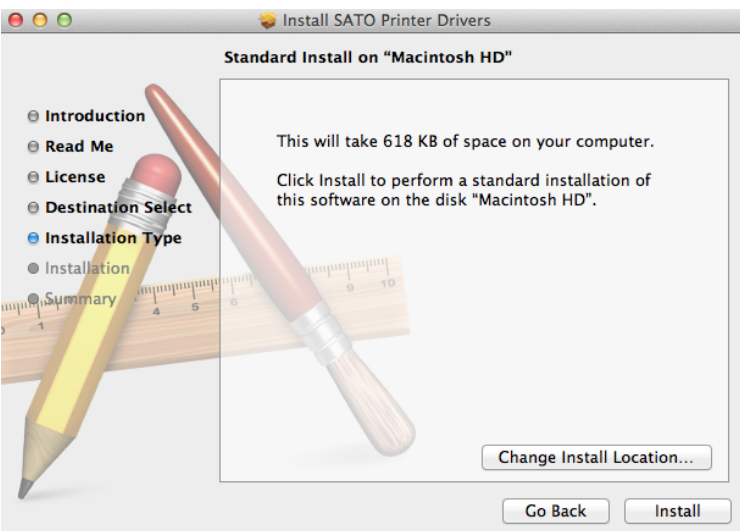

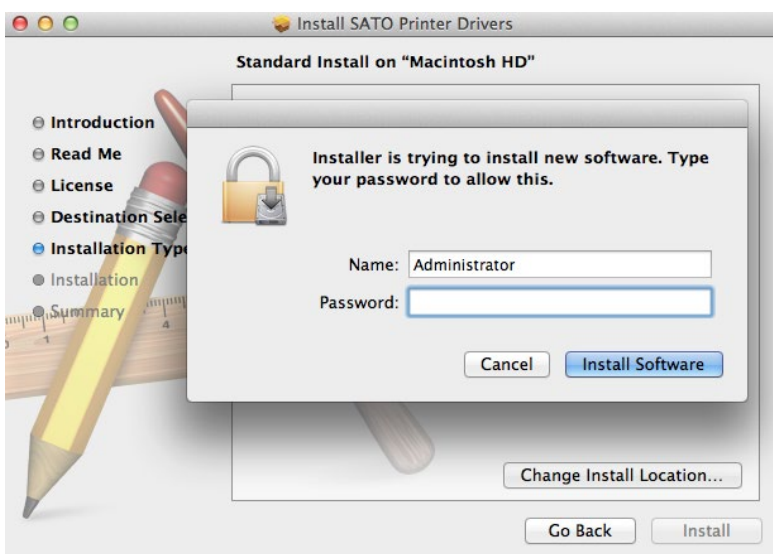

**Note:** In case you are required to enter your username and password, please enter and click **Install Software**.

6) Click the **Close** button to close the dialog box

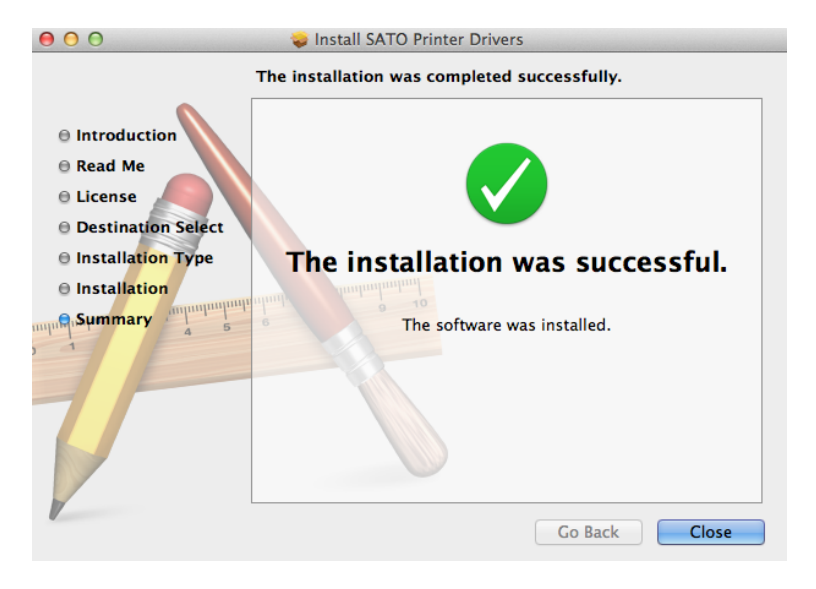

#### <span id="page-10-0"></span>*3.2 Uninstalling the Driver*

- 1) Locate the package folder.
- 2) Double-click Uninstall satodriver.command file to run the command.

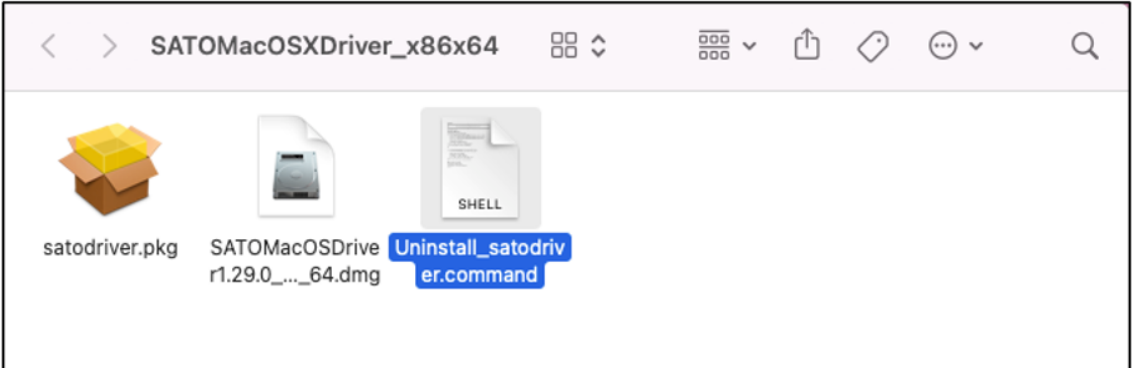

3) Enter your password when prompted. Press **ENTER** key to continue.

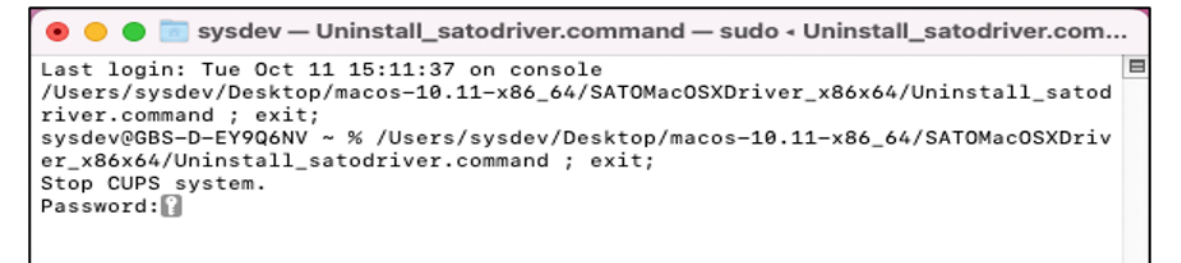

**Note:** Password will not be shown.

4) Upon the correct password being entered, the below message strings are shown.

```
sysdev - Uninstall_satodriver.command - 80×24
 \bullet \bullet \bulletLast login: Tue Oct 11 15:42:12 on console<br>/Users/sysdev/Desktop/macos-10.11-x86_64/SATOMacOSXDriver_x86x64/Uninstall_satod<br>river.command ; exit;<br>sysdev@BBS-D-EY9Q6NV ~ % /Users/sysdev/Desktop/macos-10.11-x86_64/SATOMacOSX
                                                                                                                                                                                \blacksquarePassword:
Password:<br>Forgot package 'satodriver' on '/'.<br>[OK ] Success to remove ppd files.<br>No receipt for 'satodriver' found at '/'.<br>[OK ] Success to remove filter file.
Restart CUPS system.
Saving session..
saving session...<br>...copying shared history...<br>...saving history...truncating history files...
...completed.
[Process completed]]
```
5) To confirm if the driver has been deleted, you can run the command again. The below message strings indicate the driver files are not in this Mac machine anymore.

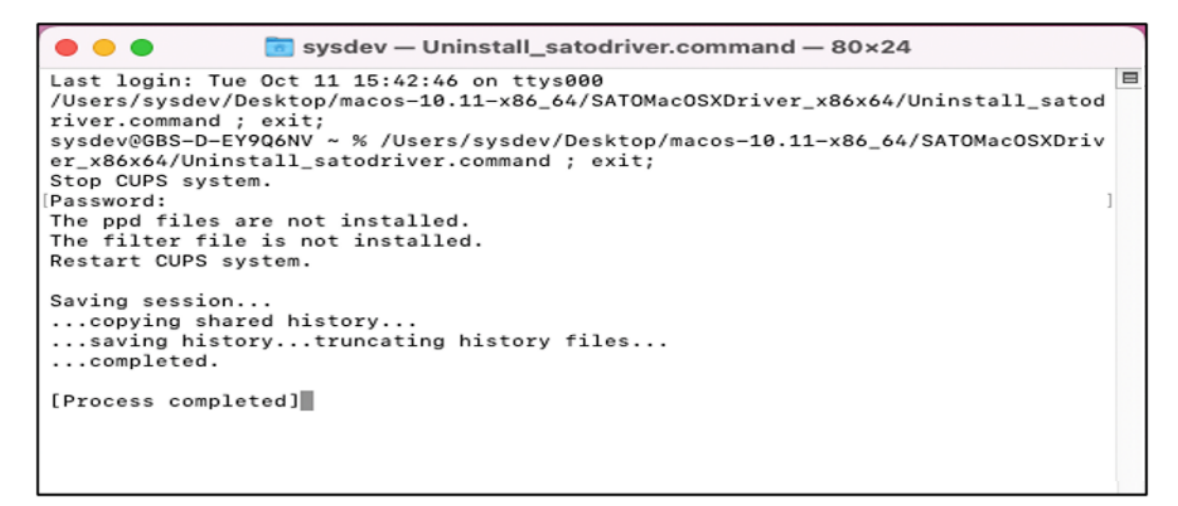

6) Once the driver is uninstalled, the related installed printer cannot be used. Please refer to  $4.2.2$ [Removing the Printer](#page-17-0) to complete the process.

# <span id="page-12-0"></span>*Managing the SATO Printer*

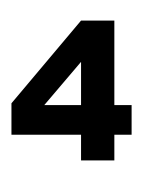

#### <span id="page-12-1"></span>*4.1 Overview*

Printers can be managed using the **CUPS Web Interface**, **Print and Scan (System Preferences)** and by the use the **command-line program**. The easiest way to manage the printer is through Print and Scan and the CUPS web administration because it provides a step-by-step wizard screen for you to follow.

CUPS supports devices such as Serial, USB, LAN and LPT.

*Note:* The screenshots may look different depending on the Mac OS X Distribution you are using.

#### <span id="page-12-2"></span>*4.2 Managing Printers from the Print & Scan (System Preferences)*

#### <span id="page-12-3"></span>*4.2.1 Adding a New Printer*

To add a new printer from the **Print and Scan**, perform the following actions below:

- 1) Go to the **System Preferences**.
- 2) On the **System Preferences**, click **Print and Scan**.

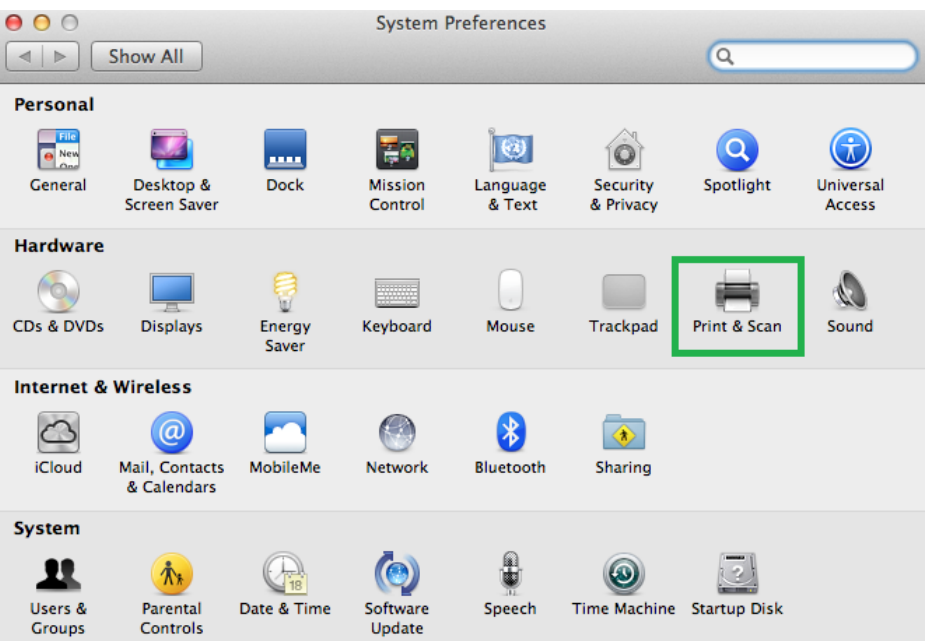

3) The system will auto-detect the printer if your printer is connected through **USB**.

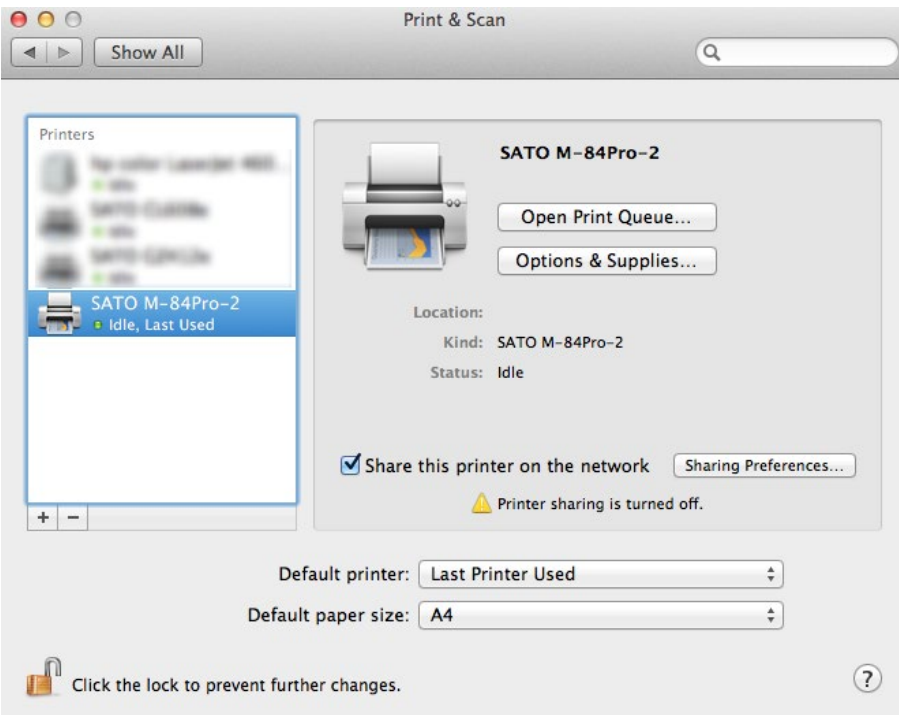

4) In case the printer has not been automatically detected or added to the list by the system, you can click the **+** button below the printer icons.

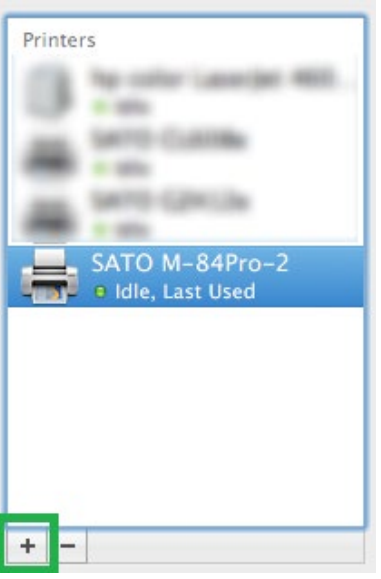

5) Select **Default** in the **Print & Scan** dialog box and select the printer in the list.

6) Please select the **Select Printer Software** in the **Print Using** dropdown. This will allow you to select the drivers for the printer.

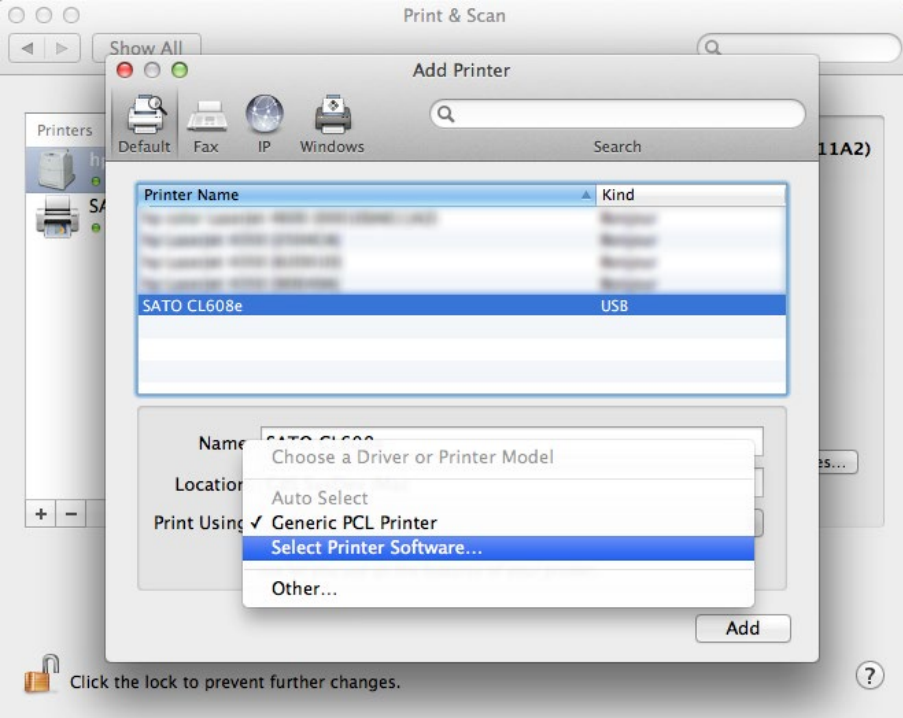

7) Click **OK** after you have selected the correct printer model on the list.

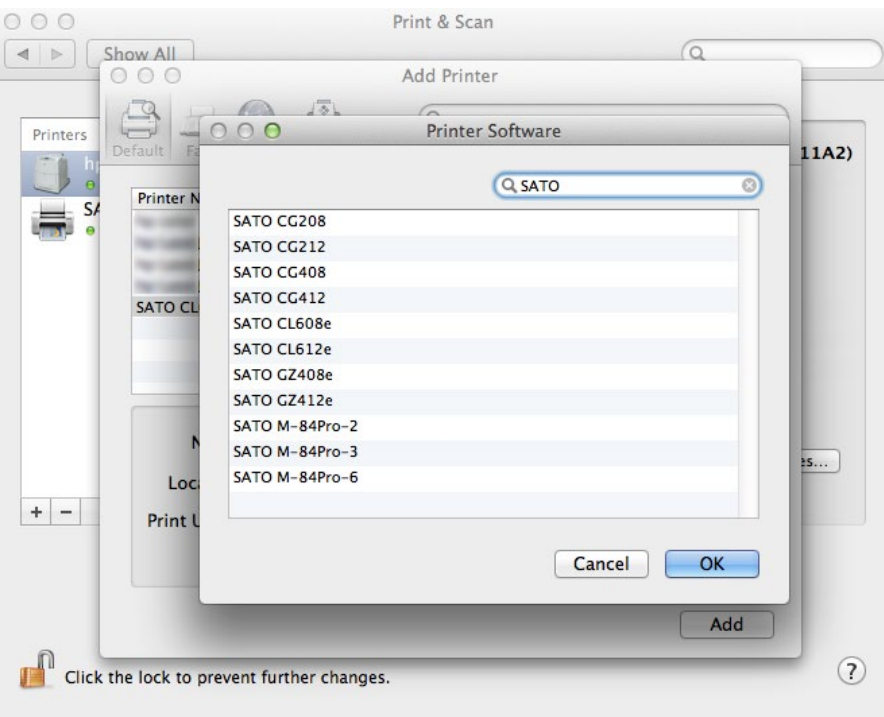

8) If you are adding a printer using the **LAN** interface, click **IP** instead of **Default** on the **Add Printer** dialog.

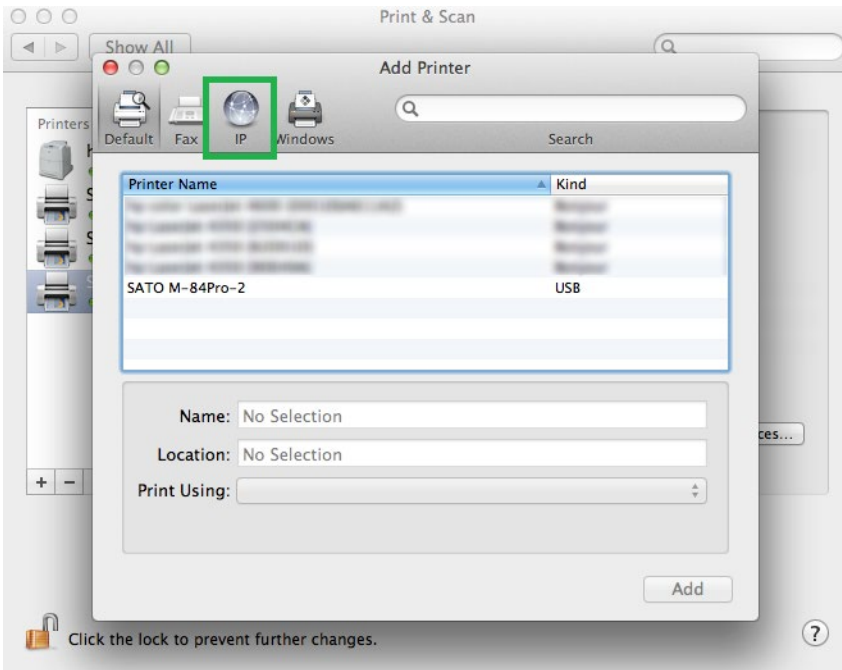

9) Enter the necessary information in the entry boxes.

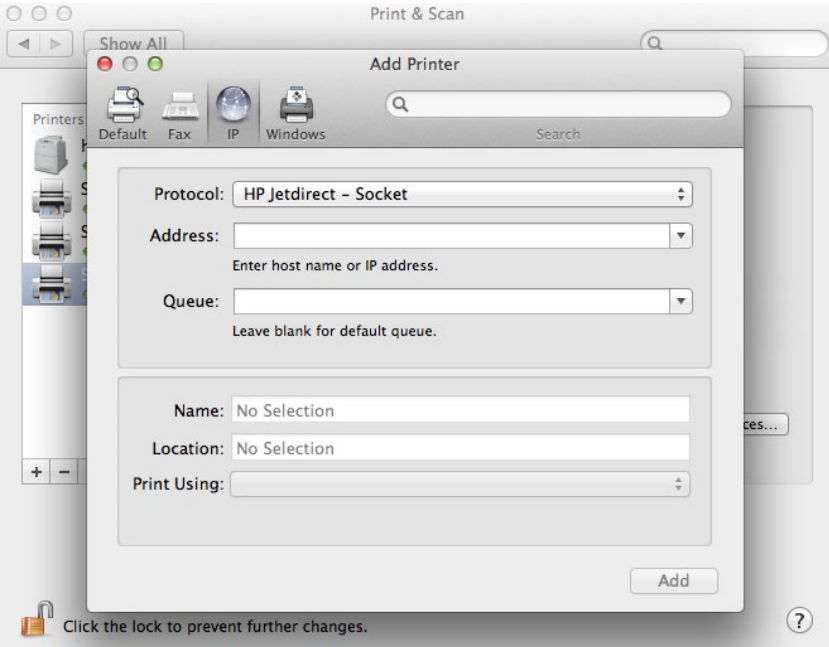

10) Please select the **Select Printer Software** in the **Printer Using** dropdown. This will allow you to select the drivers for the printer.

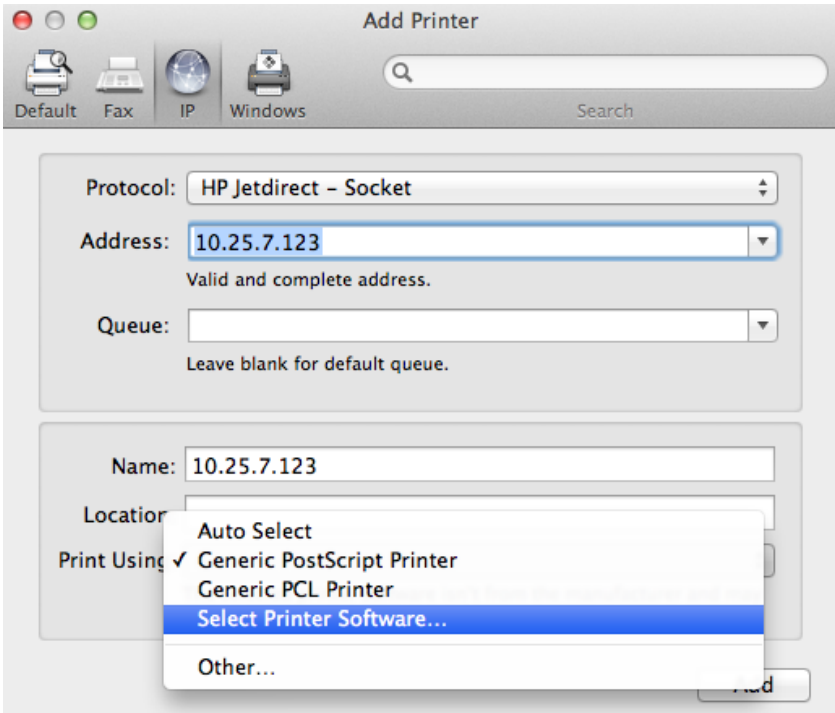

11) Click **OK** after you have selected the correct printer model on the list.

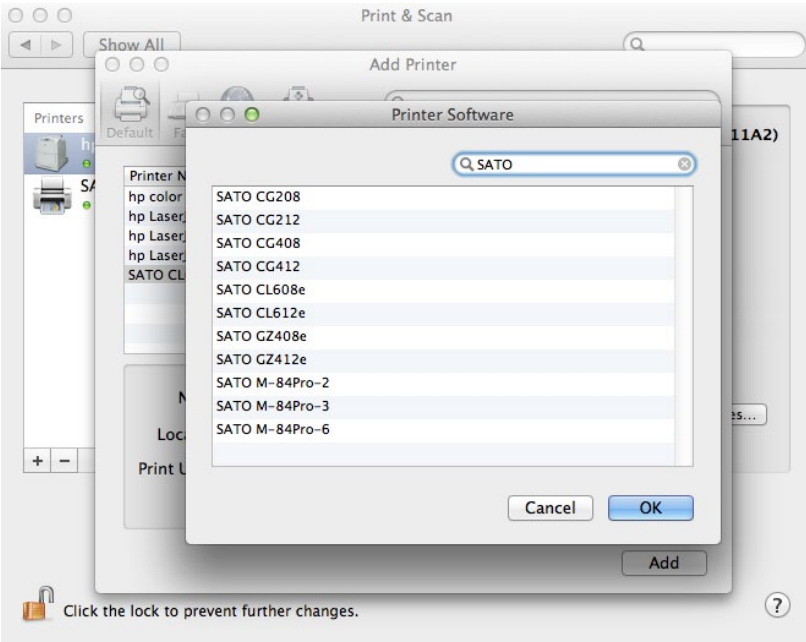

12) Finally, click the **Add** button.

#### <span id="page-17-0"></span>*4.2.2 Removing the Printer*

To remove existing printer properties, perform the following actions below:

- 1) Go to **System Preferences**.
- 2) On the **System Preferences**, click **Print and Scan**.

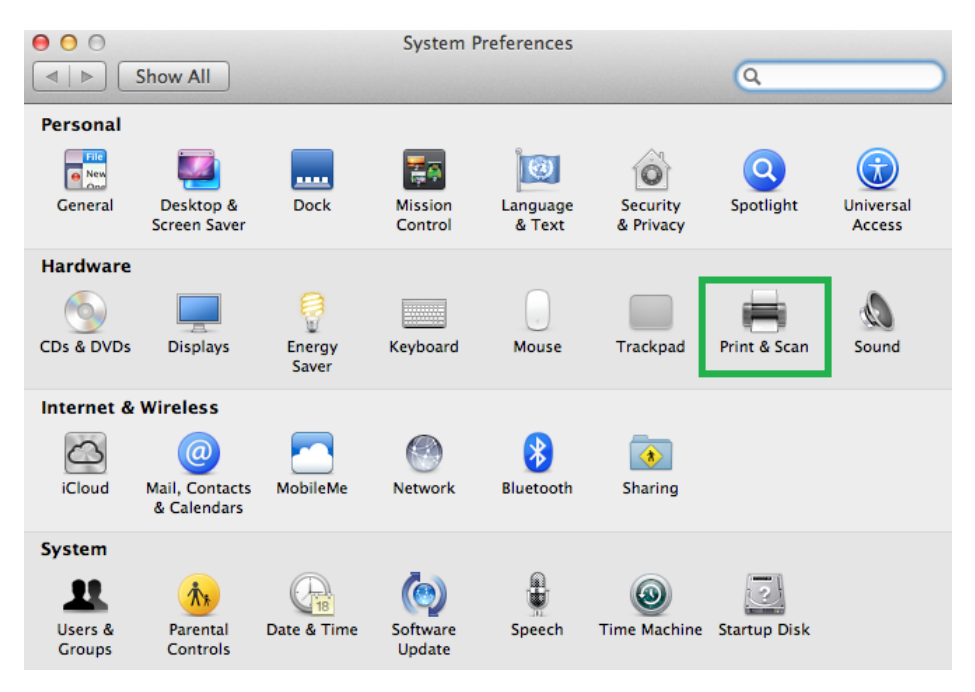

3) Select the printer on the list and click the - button below the Printers.

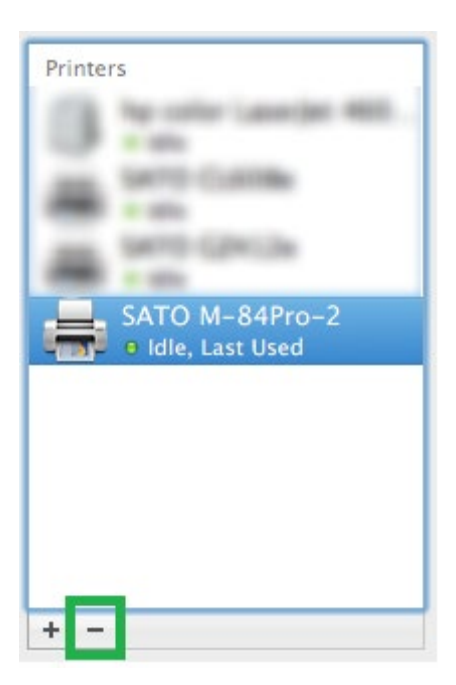

#### <span id="page-18-0"></span>*4.3 Managing Printers from the CUPS Web Interface*

All Mac OS X system with CUPS installed has a **CUPS Web Interface** wherein users can manage printers in the system.

**Note:** You may receive a 'Web Interface is Disabled" warning when you access the CUPS Web Interface [\(http://localhost:631/"](http://localhost:631/)). This is a security feature Apple introduced from OS 10.7 onwards. You can turn on the local Mac OS X CUPS web interface by going into Terminal. Enter in the command *sudo cupsctl WebInterface=yes.*

#### <span id="page-18-1"></span>*4.3.1 Adding a New Printer*

To add a new printer from the **CUPS Web Interface**, perform the following actions below:

1) Open a web browser (example: Safari) and type in ["http://localhost:631/"](http://localhost:631/) in the address bar.

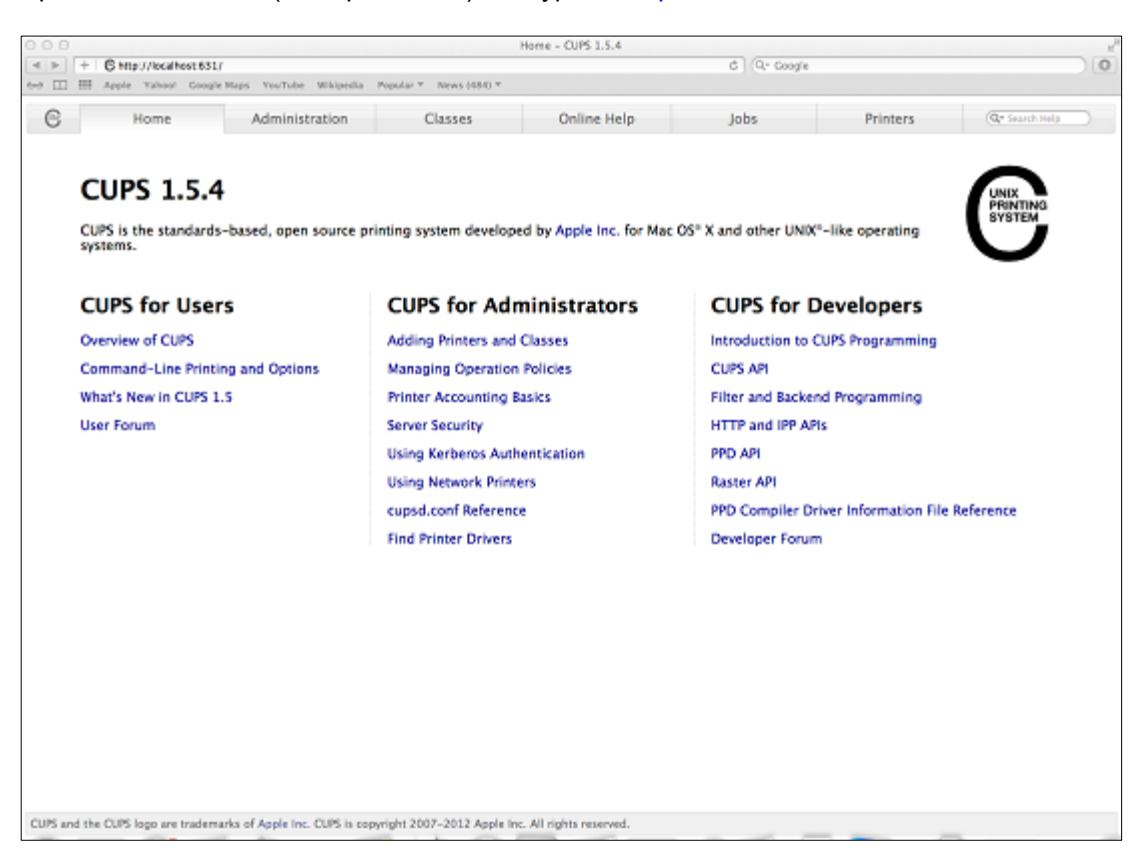

2) On the **Home** page, click **Administration** on the top of the menu.

3) Click **Add Printers**.

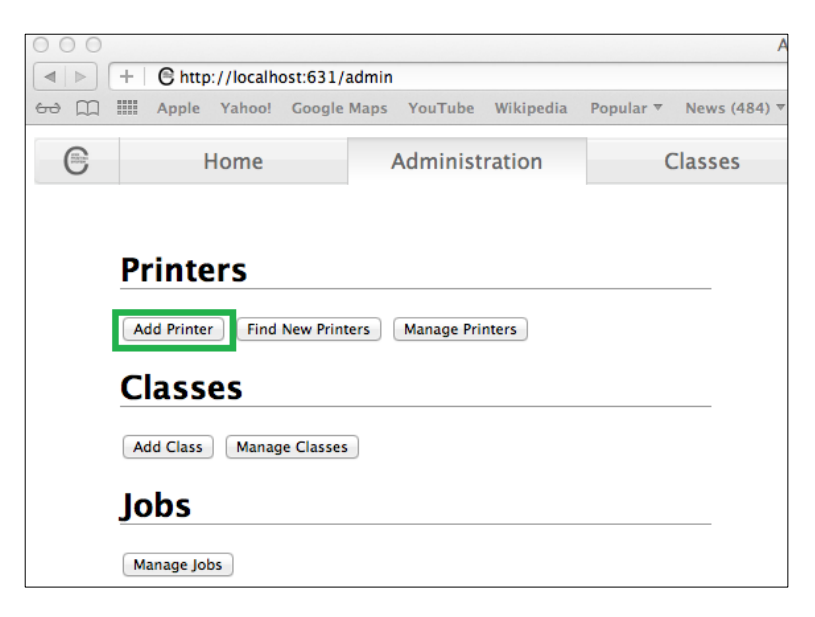

7) Select the printer you wish to add and click **Continue**.

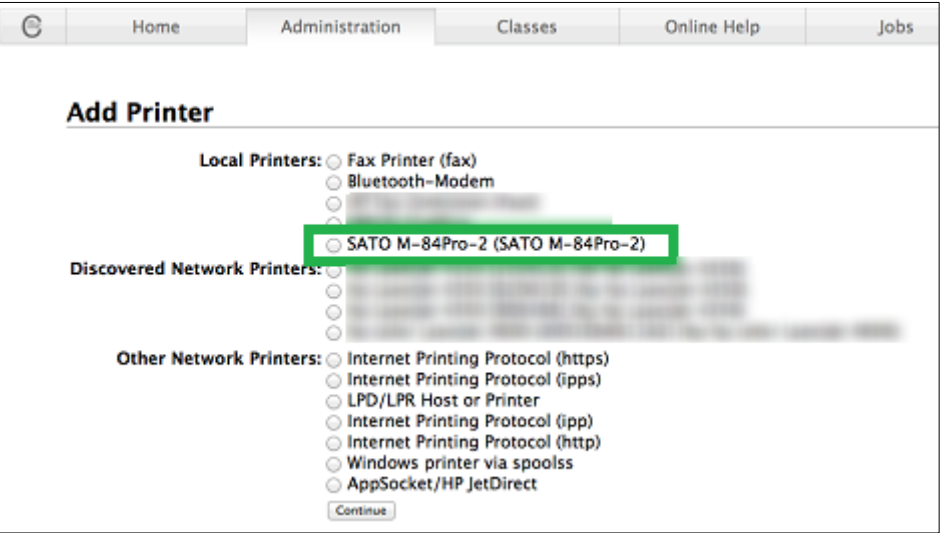

Alternatively, if you cannot detect a printer, you can choose any of the "Other Network Printers" options. After that, you will be asked to enter the Device URI of the printer.

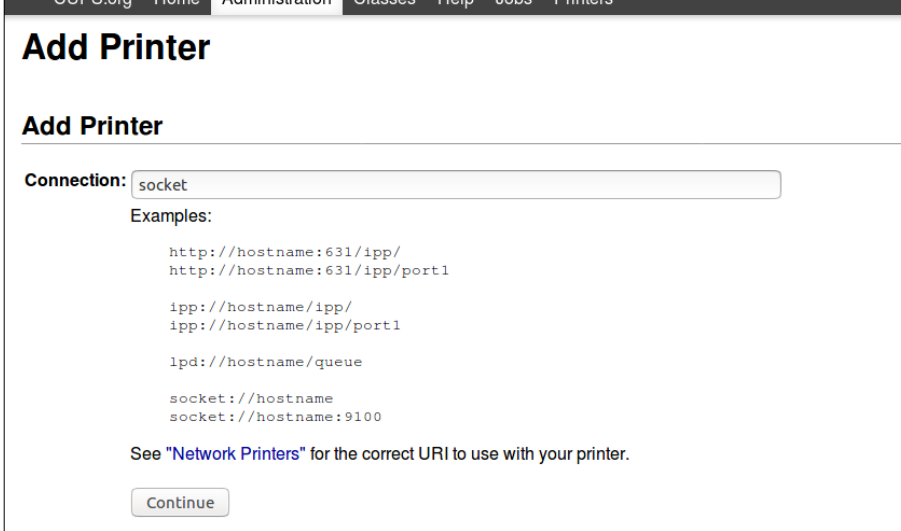

8) Printer information will be loaded on the page. Modify the information depending on your needs.

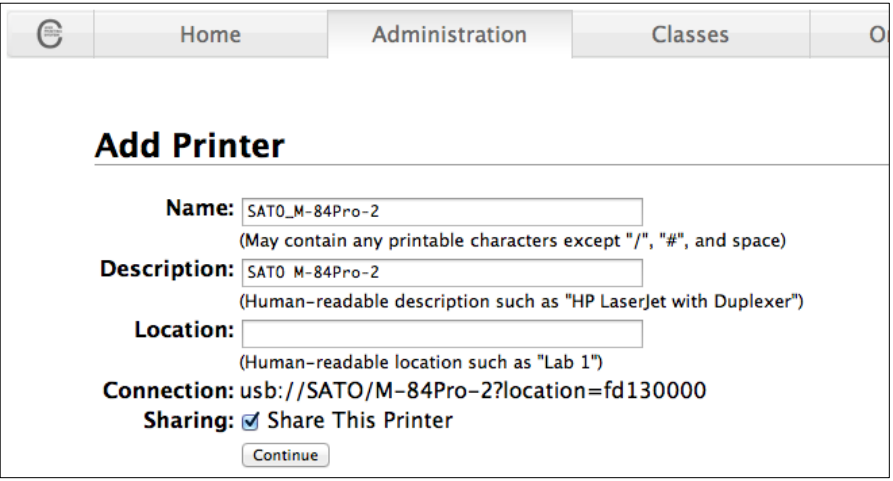

9) CUPS will detect the printer model that best describes the printer. Click **Add** to complete the process. If the selected model is incorrect, you can manually select the printer from the list.

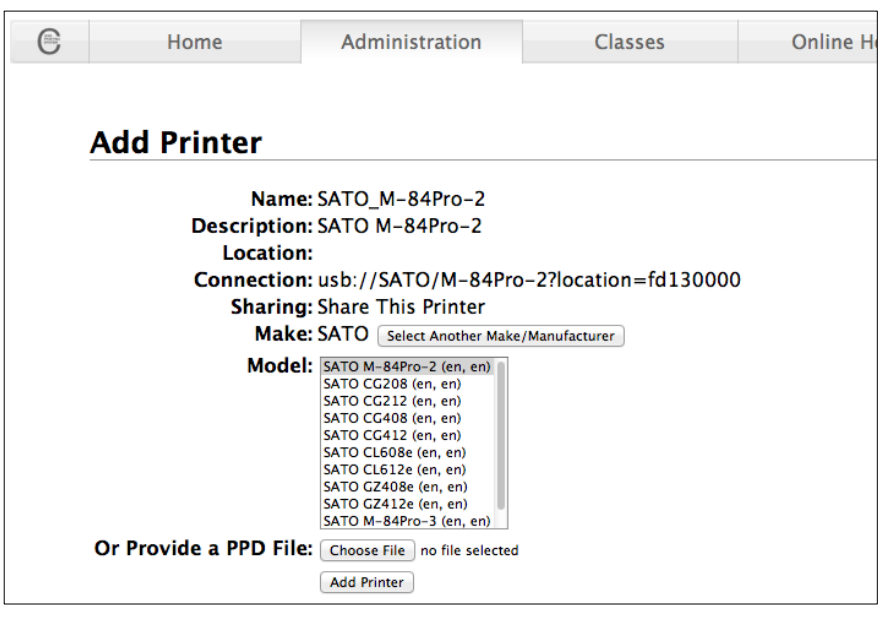

#### <span id="page-21-0"></span>*4.3.2 Modify Printers*

To modify an existing printer, perform the following actions below:

1) Open a web browser (example: Safari) and type in ["http://localhost:631/"](http://localhost:631/) in the address bar.

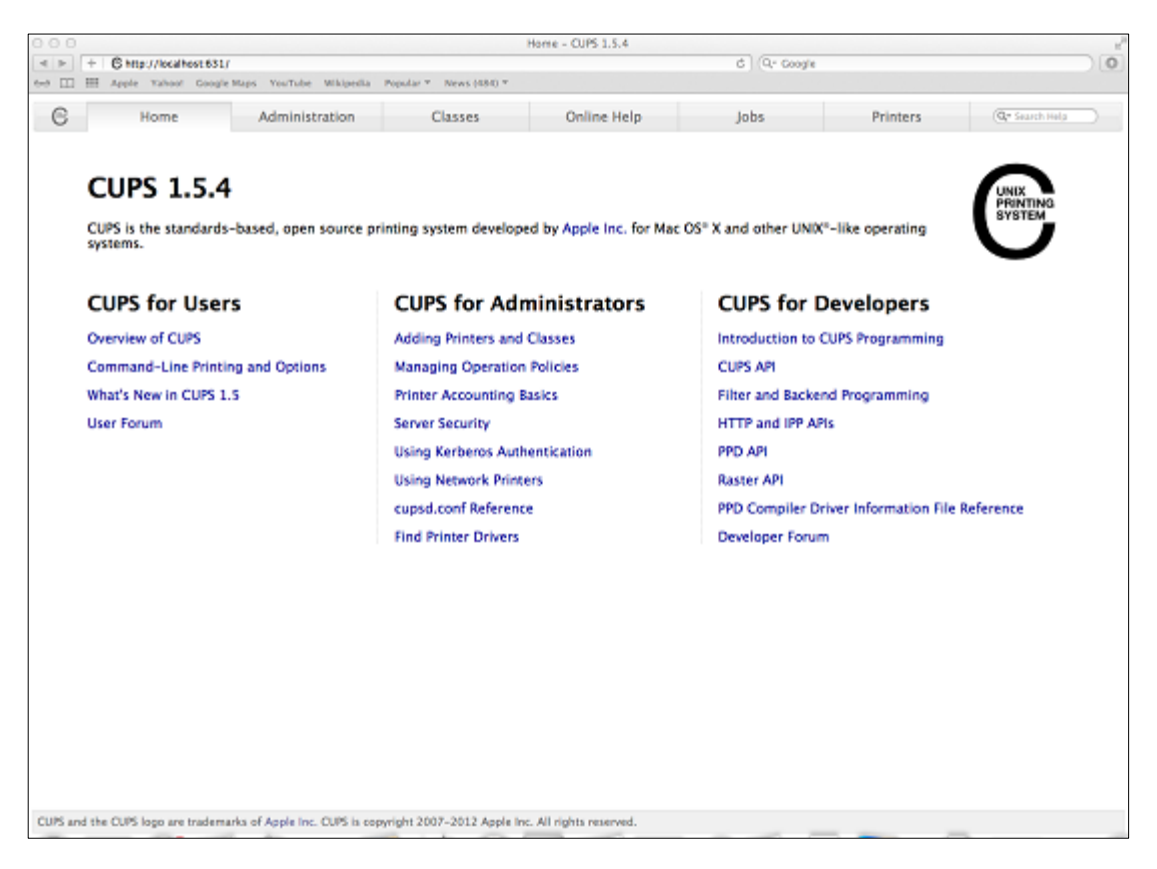

- 2) On the **Home** page, click **Administration** on the top of the menu.
- 3) Click **Manage Printers**.

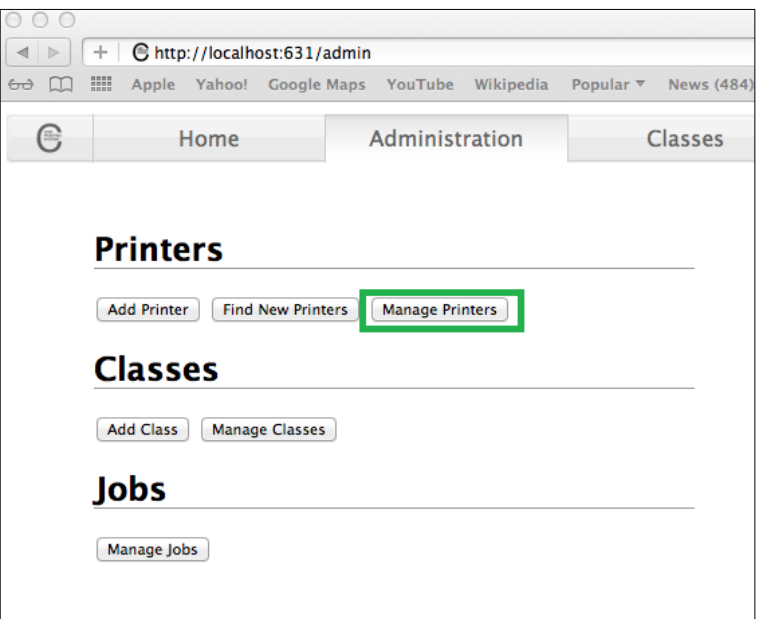

4) Select the printer you wish to modify on the list.

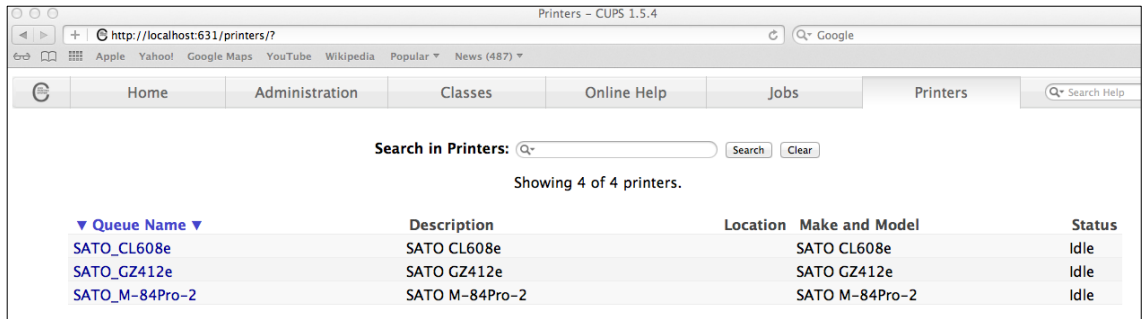

5) On the Administration dropdown, select **Modify Printer**.

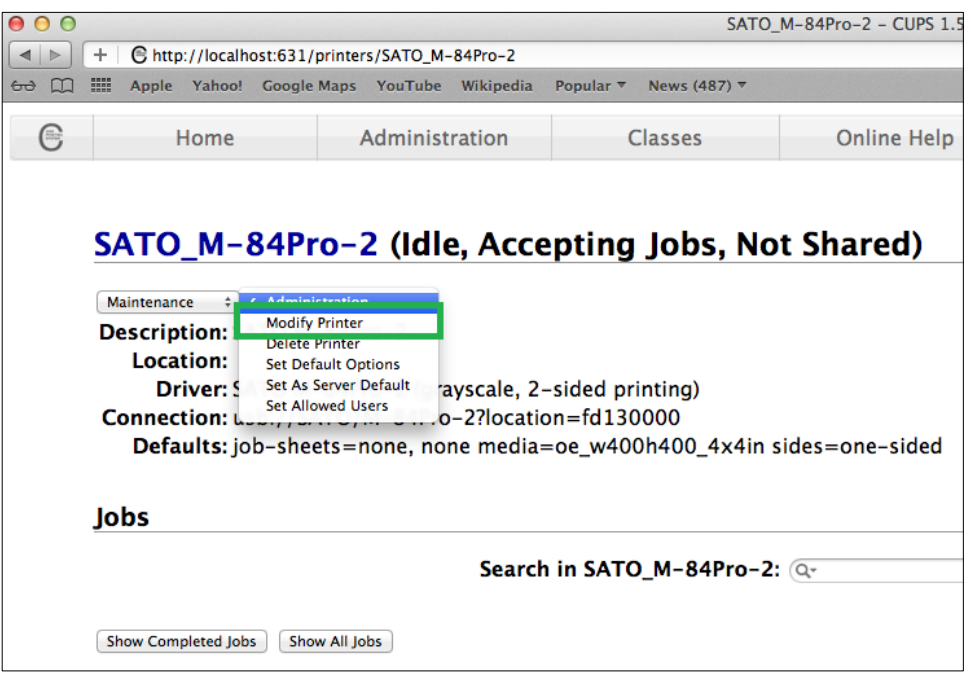

- 6) Select the printer you wish to modify and click **Continue**.
- 7) Printer information will be loaded on the page. Modify the information depending on your needs.
- 8) CUPS will detect the printer model that best describes the printer. Click **Modify Printer** to complete the process.

#### <span id="page-23-0"></span>*4.3.3 Removing the Printer*

To remove existing printer properties, perform the following actions below:

1) Open a web browser (example: Safari) and type in ["http://localhost:631/"](http://localhost:631/) in the address bar.

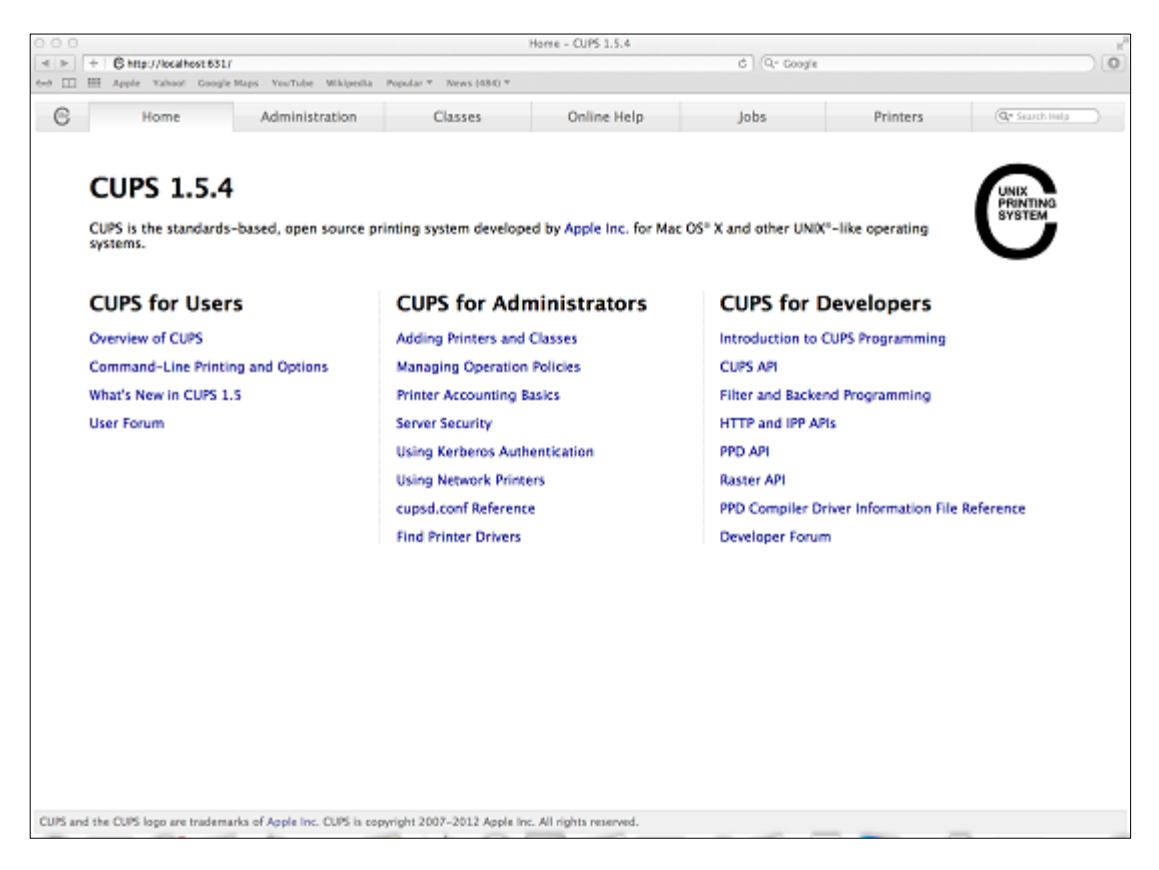

- 2) On the **Home** page, click **Administration** on the top of the menu.
- 3) Click **Manage Printers**.

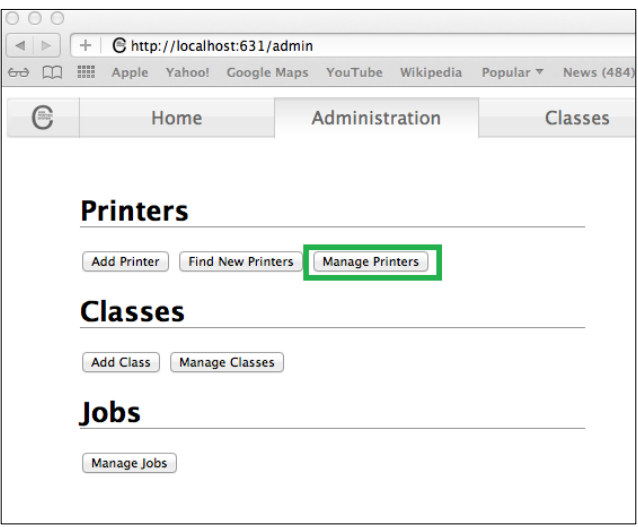

4) Select the printer you wish to modify on the list.

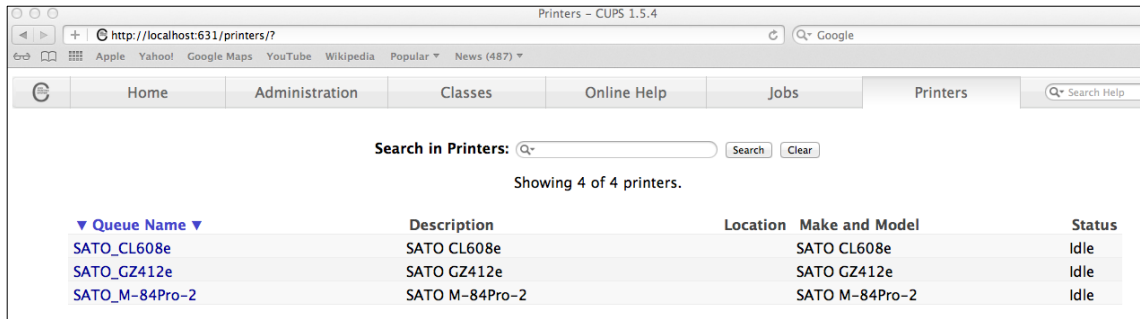

5) On the Administration dropdown, select **Delete Printer**.

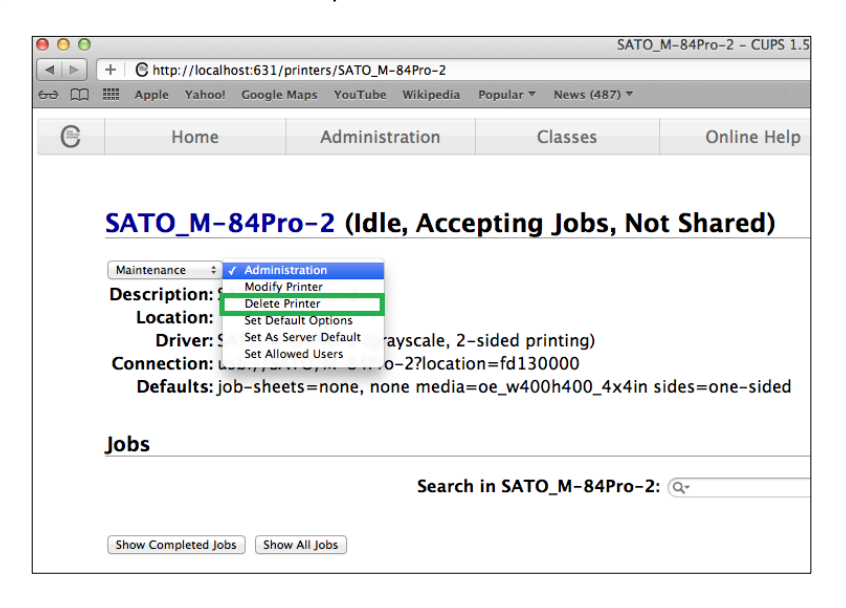

6) Click **Delete Printer** to confirm.

#### <span id="page-25-0"></span>*4.3.4 Setting Default Printer Options*

To set the default printing options perform the following actions below:

1) Open a web browser (example: Safari) and type in ["http://localhost:631/"](http://localhost:631/) in the address bar.

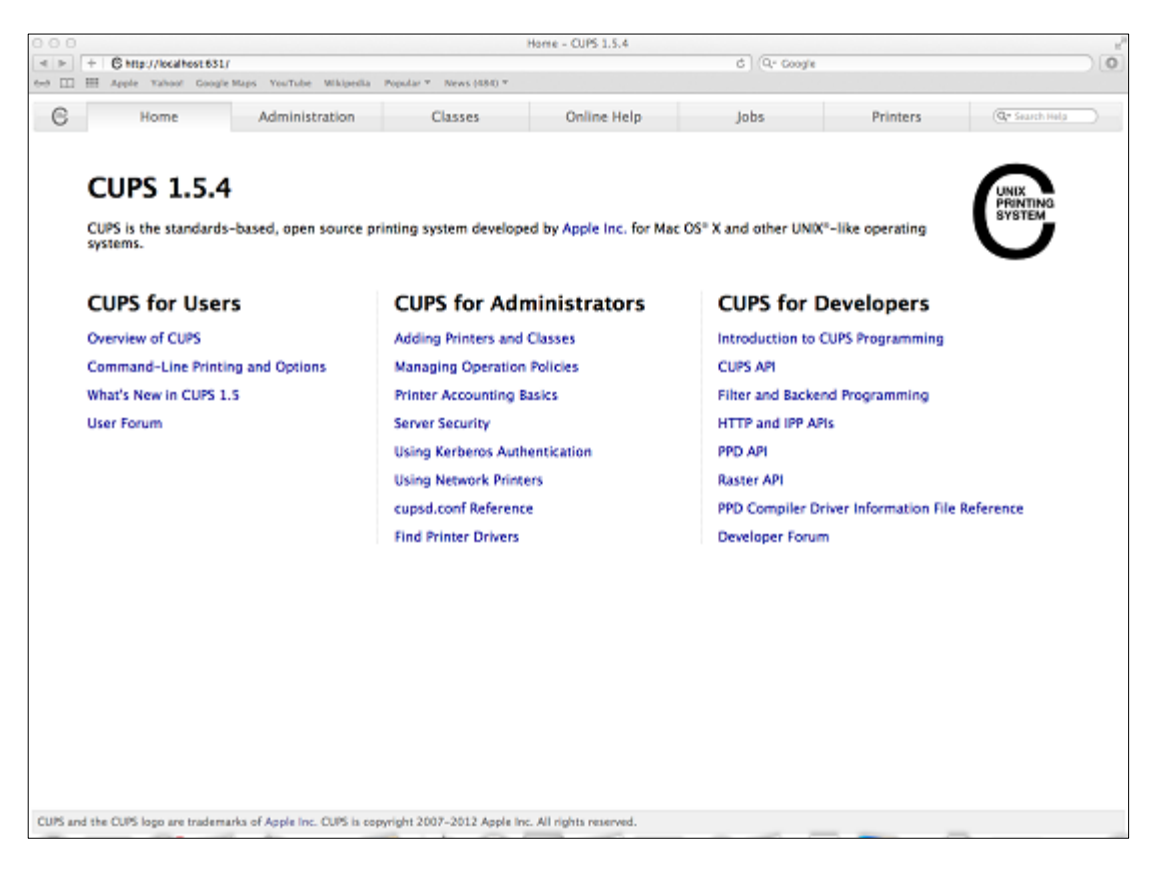

- 2) On the **Home** page, click **Administration** on the top of the menu.
- 3) Click **Manage Printers**.

![](_page_25_Picture_87.jpeg)

4) Select the printer you wish to modify on the list.

![](_page_26_Picture_34.jpeg)

5) On the Administration dropdown, select **Modify Printer**.

![](_page_26_Picture_35.jpeg)

6) Change the default option values and click the **Set Default Options** button to save changes.

![](_page_26_Picture_36.jpeg)

#### <span id="page-27-0"></span>*4.4 Managing Printers from the Command Line*

To find out more information on how to manage printers from the command-line please refer to the CUPS documentation at the address below: <http://www.cups.org/documentation.php/doc-1.6/options.html>

#### <span id="page-27-1"></span>*4.5 Troubleshooting*

The best way to troubleshoot the problem is to check the log file. The procedures are as follows:

- 1) Switch on the "debug" mode in the LogLevel directive for your CUPS daemon.
- 2) Edit */etc/cups/cupsd.conf* to have the line "LogLevel debug".
- 3) After changing the setting, restart the CUPS daemon by typing *" /etc/software/init.d/cups start"* on the command-line.
- 4) Once the "LogLevel" has been modified, print a document and locate the log file generated. It can be found on */var/log/cups/error\_log* directory of your machine.
- 5) Open the logs generated. This will give you an idea of what are the causes of the problems.

**Note:** Alternatively, you can also do it using the CUPS web interface.

![](_page_28_Picture_0.jpeg)